#### <<財務報告分析課程講義>>

#### ACL 數據分析軟體 ~應用簡介~

周國華

#### 屏東商業技術學院會計系

2008/11/16

#### 智慧財產權聲明

- 本文件係由周國華老師獨自撰寫,除引用之概念屬 於原文作者外,其餘文字及圖形內容之智慧財產權 當然屬於周老師獨有 。
- 任何機構或個人,在未取得周老師同意前,不得直 接以本文件做為學校、研究機構、企業、會計師事 務所、政府機關或財團法人機構舉辦教學或進修課 程之教材,否則即屬侵權行為 。
- 任何機構或個人,在未取得周老師同意前,不得在 自行編撰的教材中直接大量引用本文件的內容 。 若 屬單頁內部分內容之引用,亦請註明出處。

## ACL 軟體產品簡介

- •ACL Services Ltd. 成立於1987年,是一家專門開發電腦輔助稽核軟體 (CAATs)的公司, ACL的英文原意(Audit Command Language) 是審計命 令語言,亦即ACL是在DOS命令列執行的審計指令語言。隨著視窗環境 的普及,整套操作指令已改在GUI內進行。
- ACL Services Ltd. 目前銷售的軟體有以下四種:
	- –ACL AuditExchange:是一套審計資料庫軟體,可供事務所或企業內 部稽核團隊儲存、分享及分析查帳過程所蒐集到的訊息。
	- –ACL Desktop Edition:是一套數值資料分析軟體,也就是通稱的ACL 軟體。產品英文原意為單機版,但亦有伺服器版本出售。目前最新版 本為9.0版,本校已於2008年購置安裝於電算中心教室。
	- – Direct Link for SAP® ERP:是一套可讓上述兩種ACL軟體存取SAP ERP系統資料的橋接(bridge)程式。
	- – Continuous Controls Monitoring:是一套按照COSO所制訂的企業風 險管理架構(ERM)而開發的內部稽核軟體。

## ACL Desktop Edition

• ACL Desktop Edition 9.0版的開啟畫面如下:

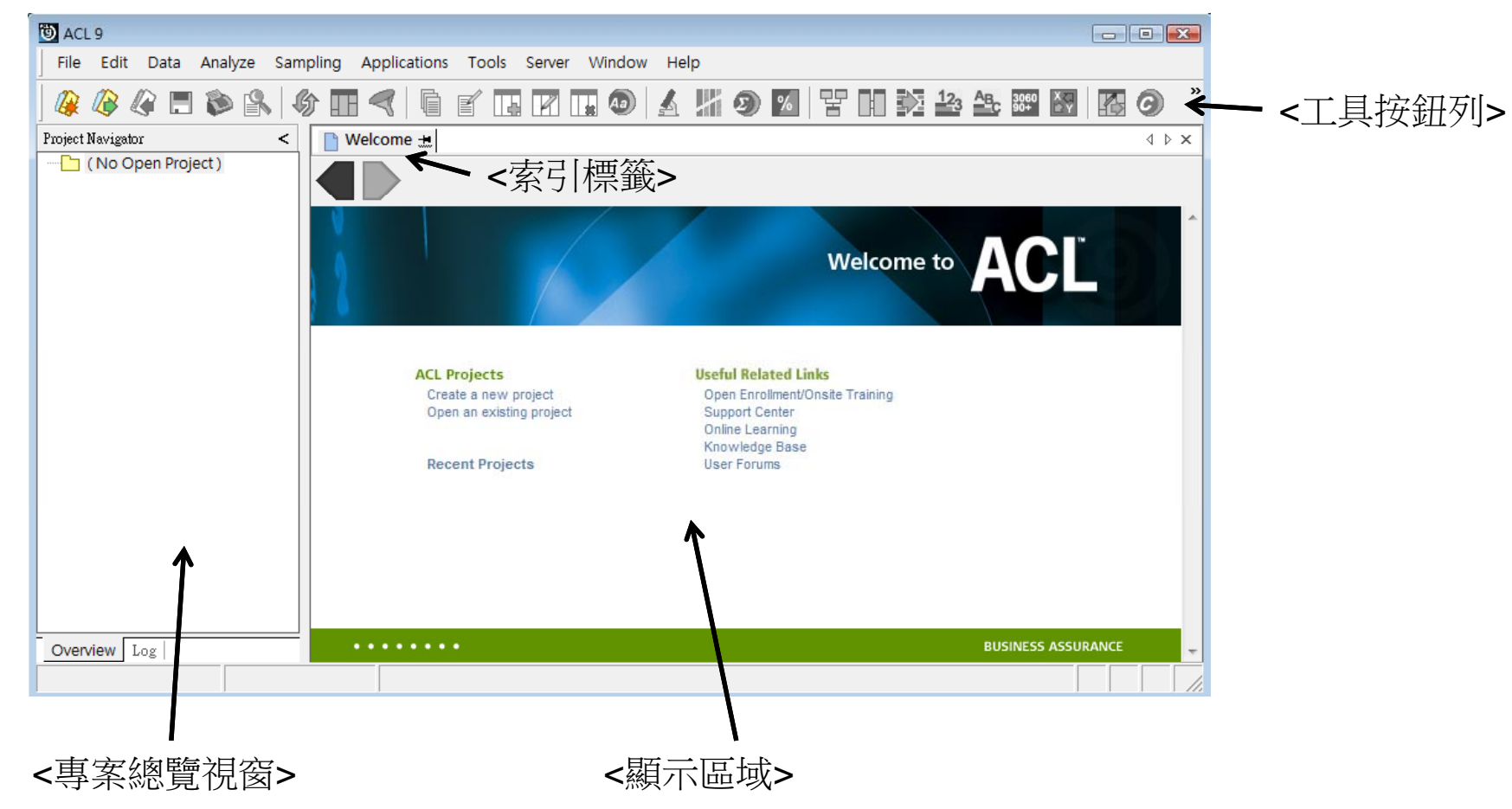

# Project

- ACL 以 project (專案)來管理各種類型的次檔案,開啟ACL軟體後的 第一項動作,就是選擇開啟新的或現有的project檔案。
- Project 檔案的附檔名是.acl,它管理以下五種項目:
	- Table (資料表):ACL讀取原始資料後,以table儲存資料內容。它 的附檔名是.fil。此項目在舊版(ACL 7)稱為Input File Definition。
	- View (視觀表):table的內容可按使用者需求以不同的view呈現。
	- Script (腳本):可將執行某項稽核工作的一系列ACL命令儲存起來 ,以供未來重複執行該工作時使用。此項目在舊版稱為Batch。
	- Index (索引):使用者可選擇table的任一欄位建立index,以供未 來進行資料查詢持分析。它的附檔名是.inx。
	- Command log (命令記錄):紀錄使用者發出的每一項命令及其執 行結果。它的附檔名是.log。
	- \* 以上五種項目中,僅table、index及command log三種項目可存成 獨立檔案,但都無法直接用ACL開啟,而必須在project中打開。

## Table

• ACL讀取原始資料後,以table儲存資料內容,使用者可根據需求以不 同的view呈現資料內容。

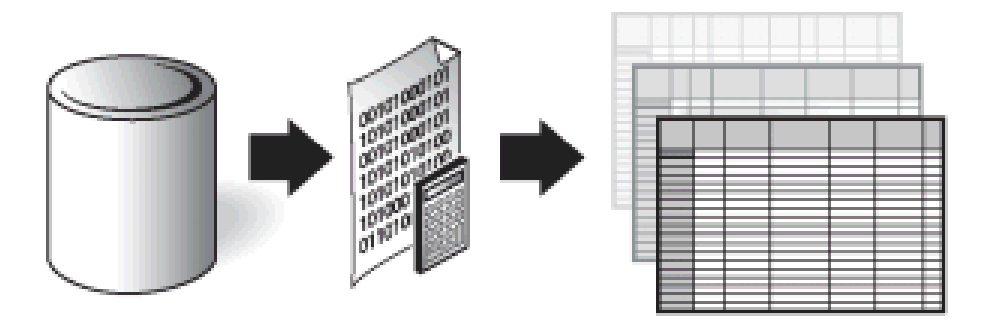

#### Source data **Table**

- **View**
- •ACL將原始資料(source data)儲存在table之前,會先將資料平坦化 (flattening),除去格式、關連設定等內容,把來源資料改造成平坦型 檔案(flat file)。
	- 因為table檔案是flat file,所以能讀取文字檔的文書編輯軟體(例: Word, 記 事本)都可以開啟.fil檔案。
- •ACL的分析是針對table內容進行,故原始資料檔案不會受任何影響。

## Table 的建立程序

- 在已開啟的project中建立新table的程序如下:
	- 從選單中選擇「File」 => 「New」 => 「Table…」。
	- 出現資料定義精靈(Data Definition Wizard)歡迎畫面如下:

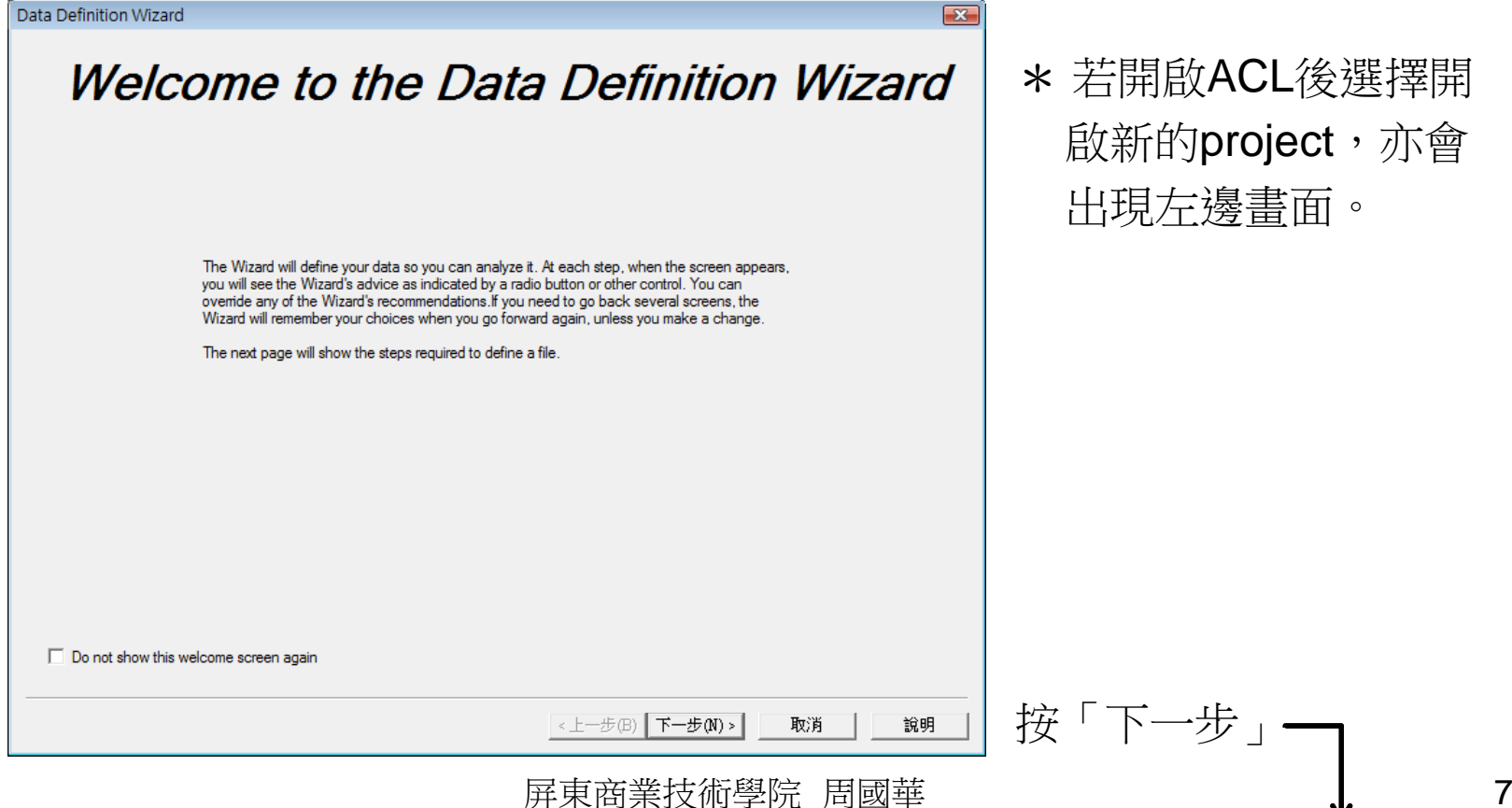

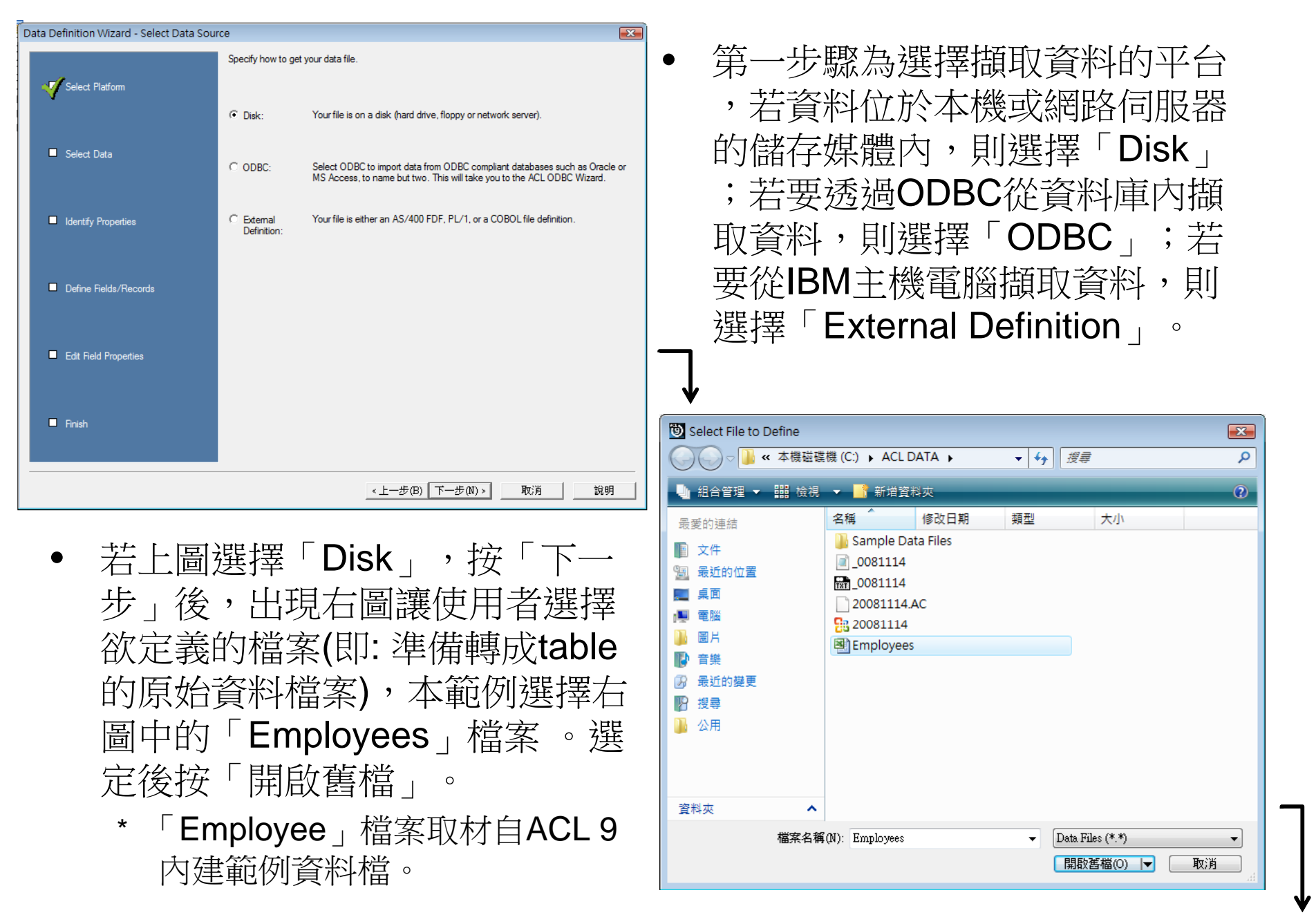

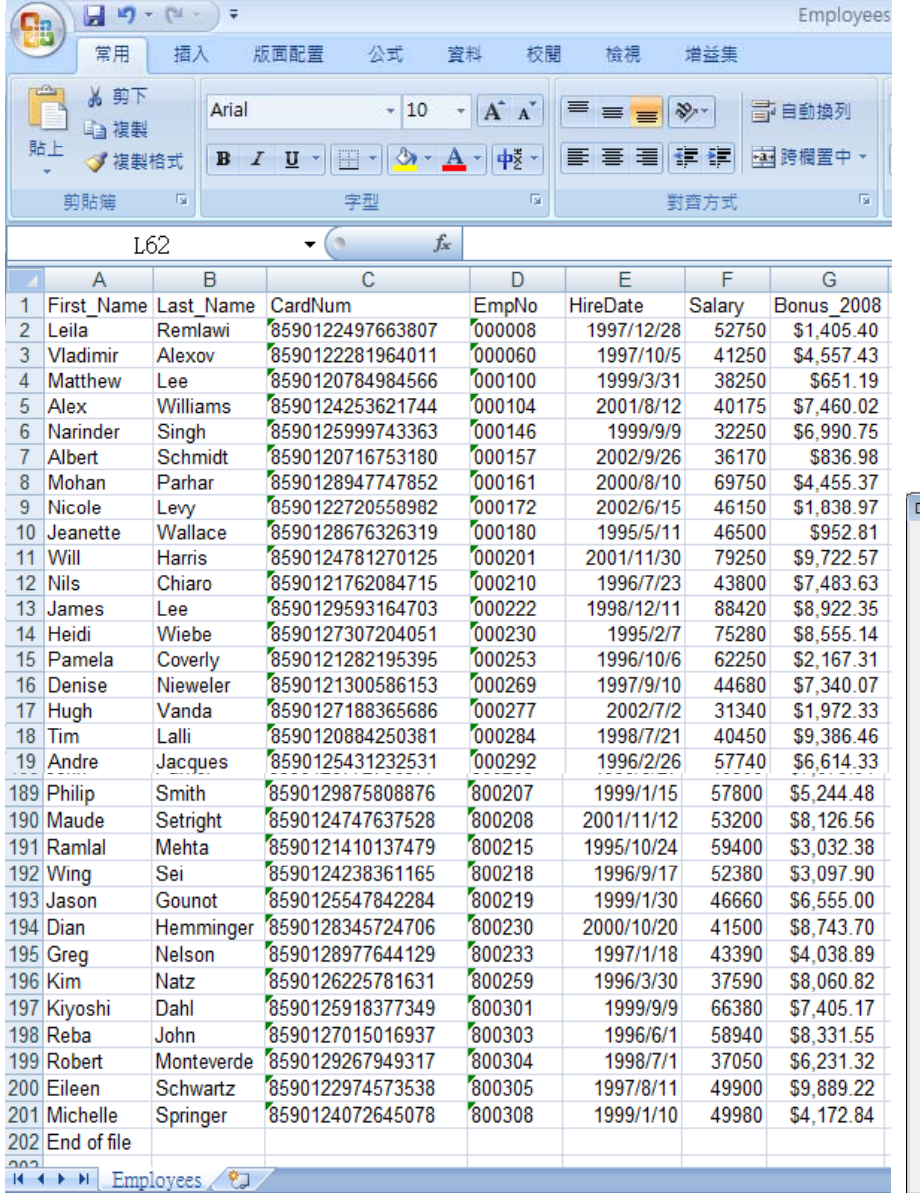

- $\bullet$ 「Employees」為Excel檔案,其 原始資料內容如左圖(註: 部分資 料列已濃縮以呈現工作表結構)。
- • 開啟舊檔後,ACL會自動分析檔 案格式並標示出分析的結果如下 圖。

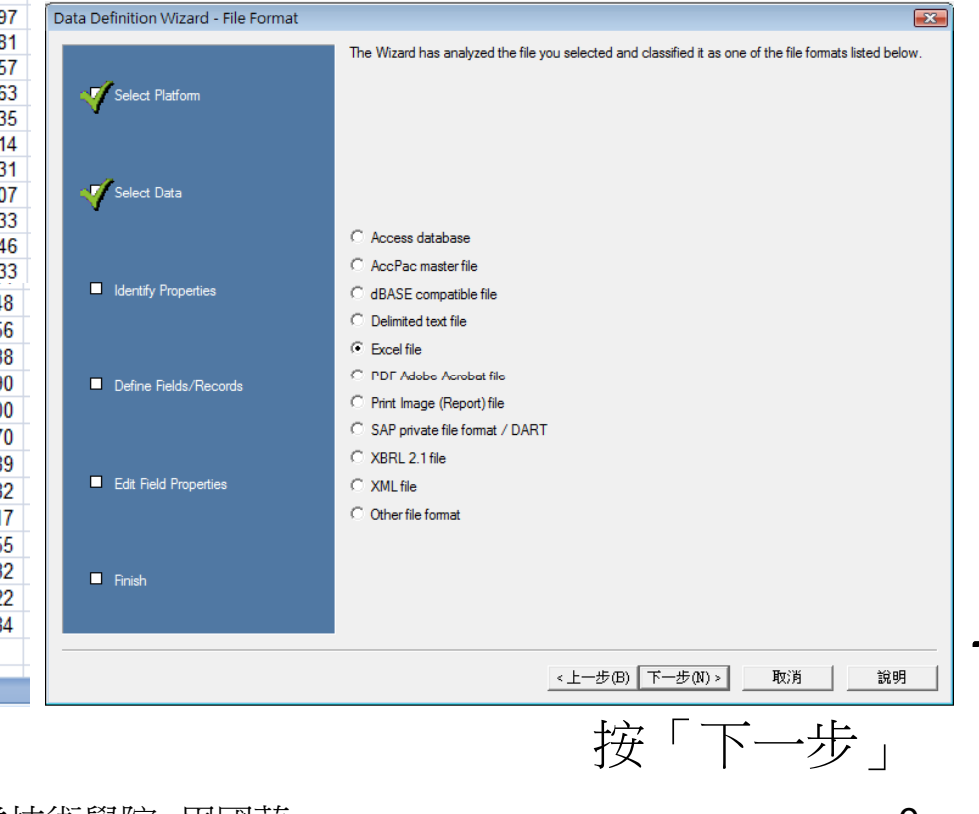

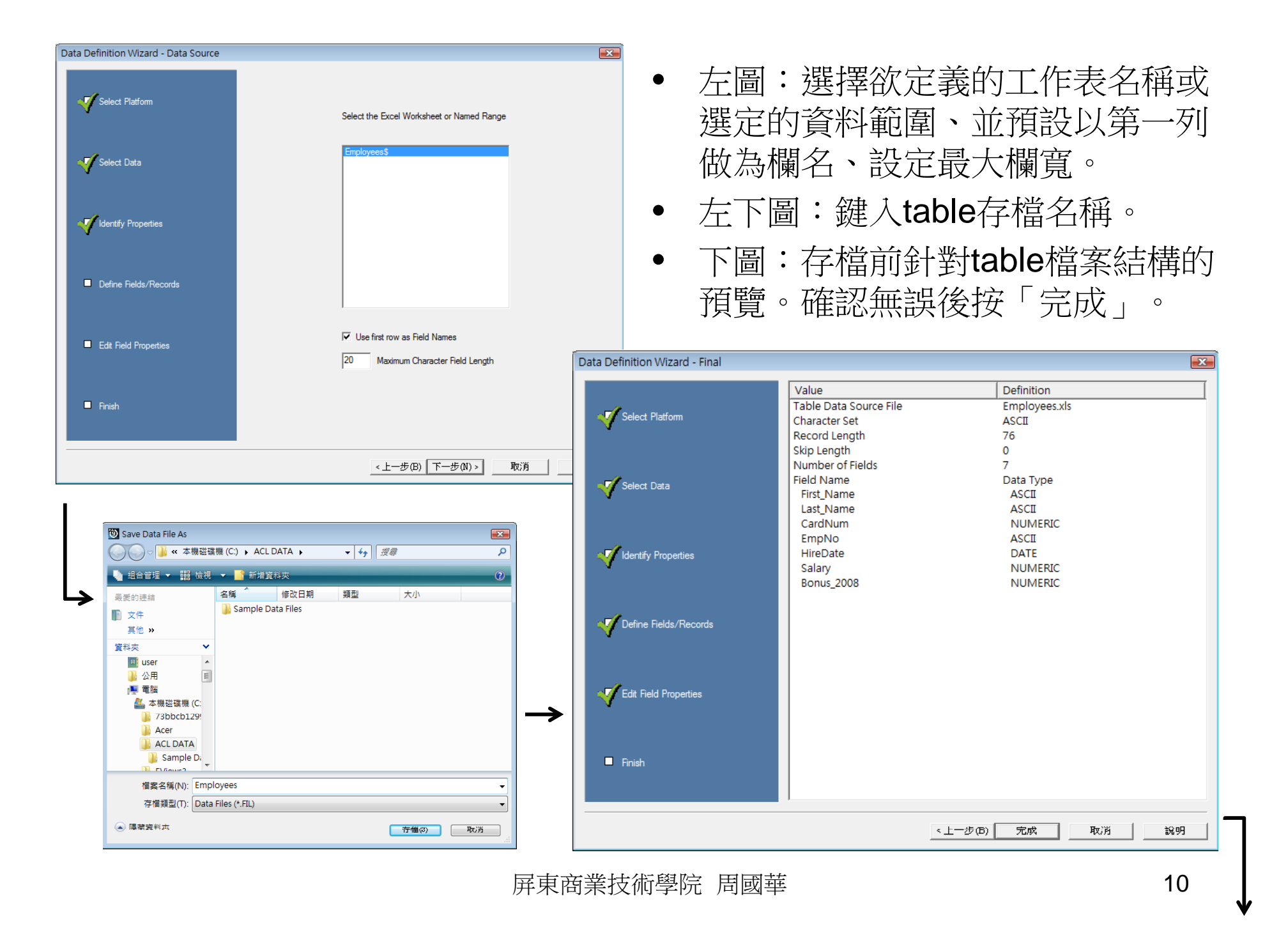

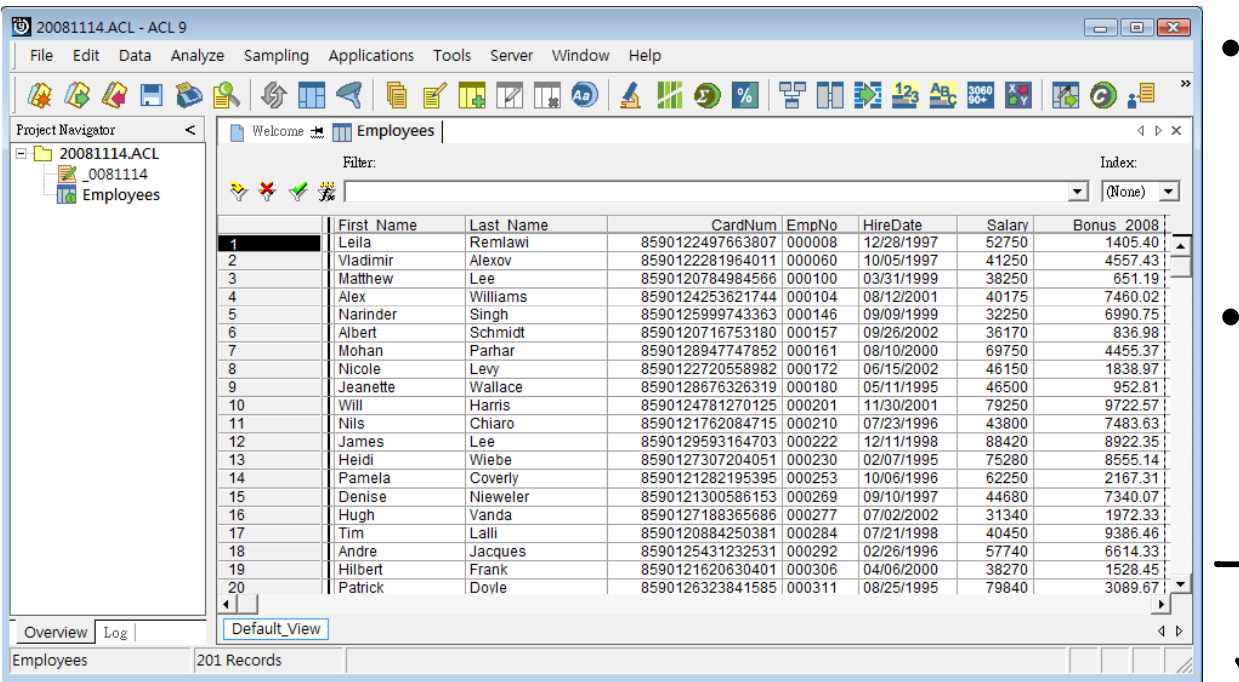

- 左圖為已定義完成的 table資料表內容,目 前以Default\_View 呈 現。
- 左邊窗格中顯示名稱 為20081114.ACL 的 project內,除了已展 開的Employees這個 table檔外,還有一個 紀錄檔: \_0081114。

- • 選按左邊窗格 內的紀錄檔, 會在顯示區內 呈現整個專案 的歷史紀錄。
- • 按下索引標籤 即可在兩個檔 案之間切換 。

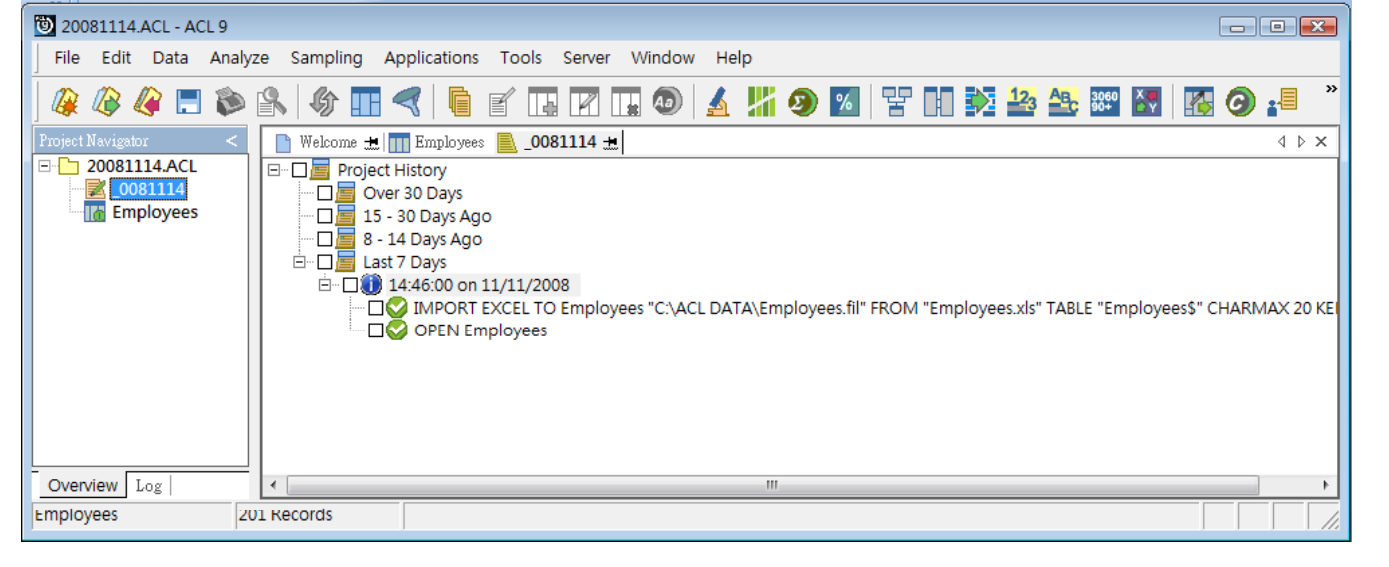

### View

- 以table儲存的資料內容,可根據使用者需求以不同的view呈現。
- 當一個table有多個view時,顯示區域的下方會出現每個view的索引標 籤,點按各標籤即可在不同view之間切換。
- 使用者可在view內新增欄位,並透過運算取得新欄位的值。
- 在「Employees」中新增view程序如下:

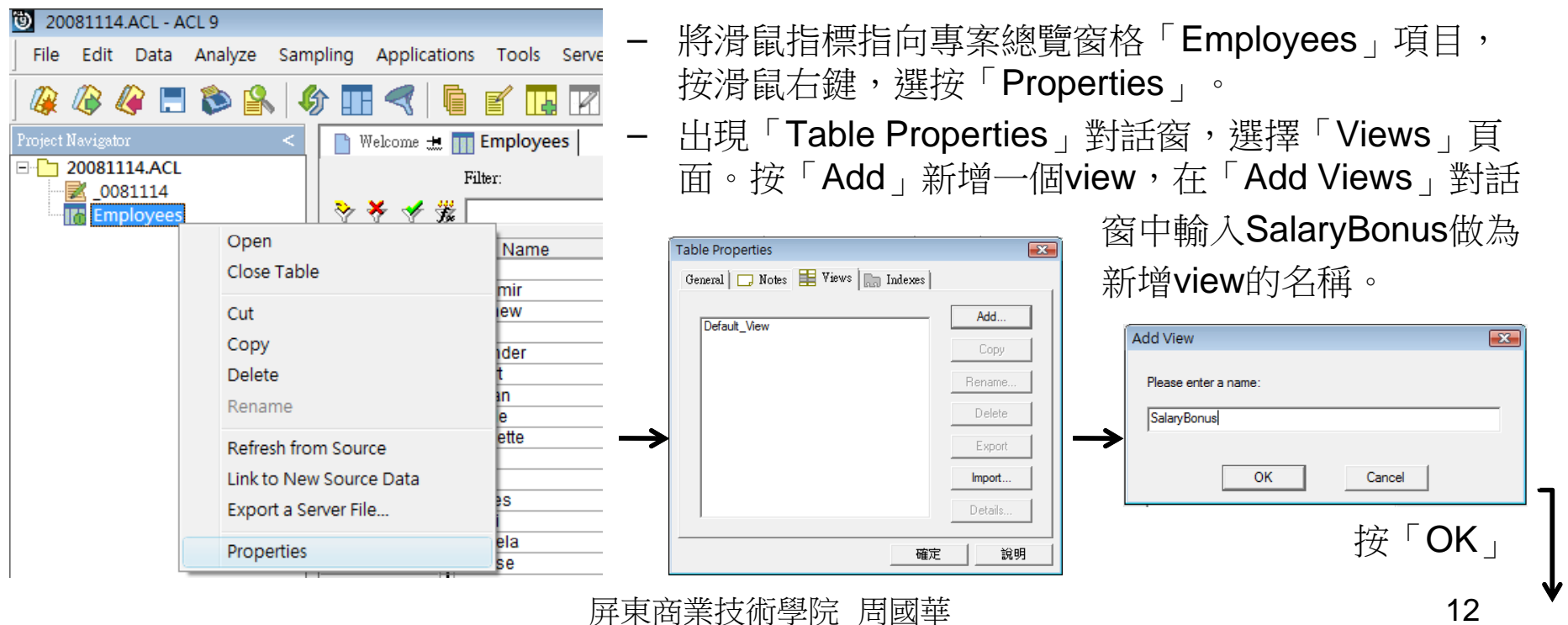

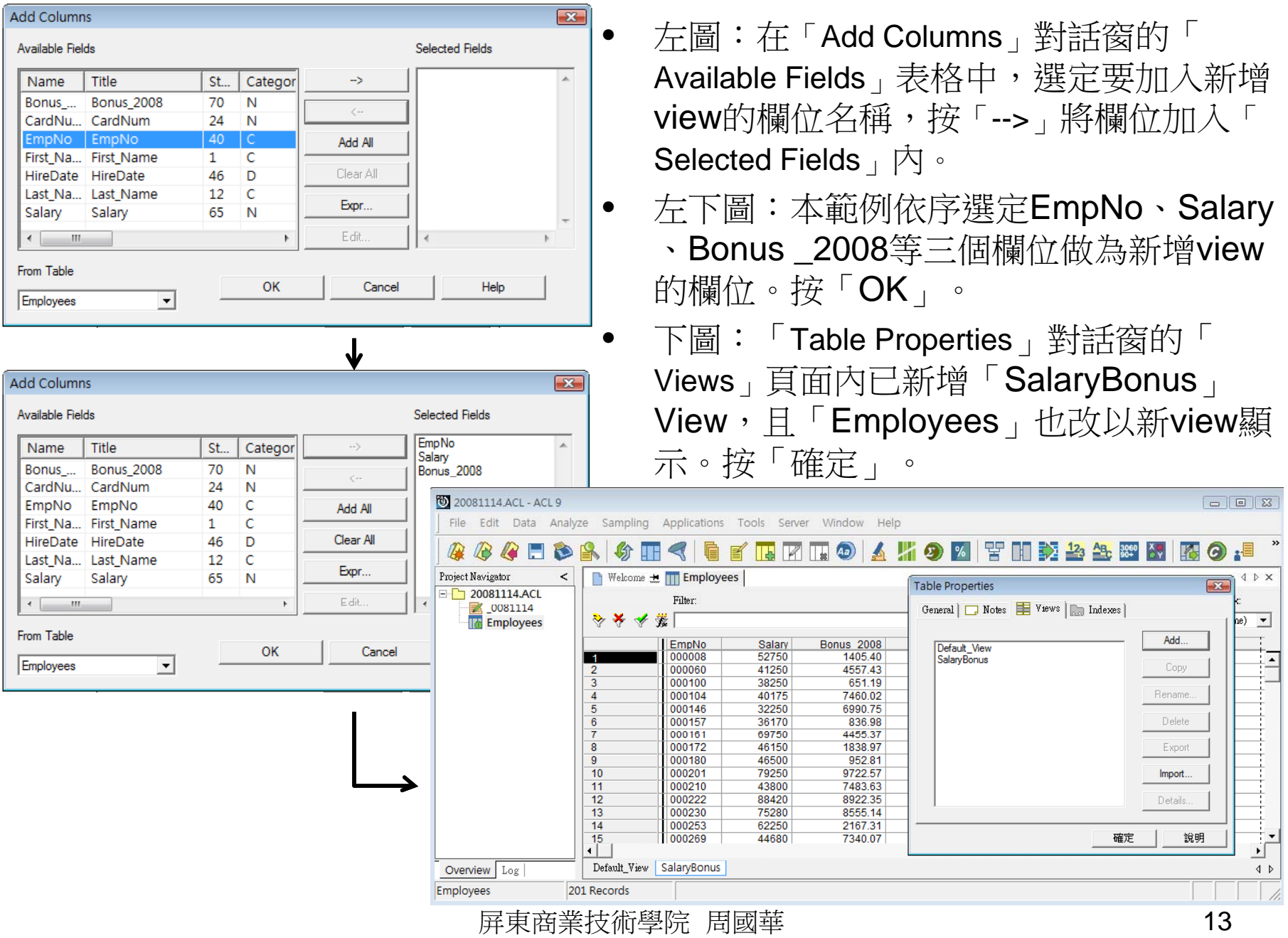

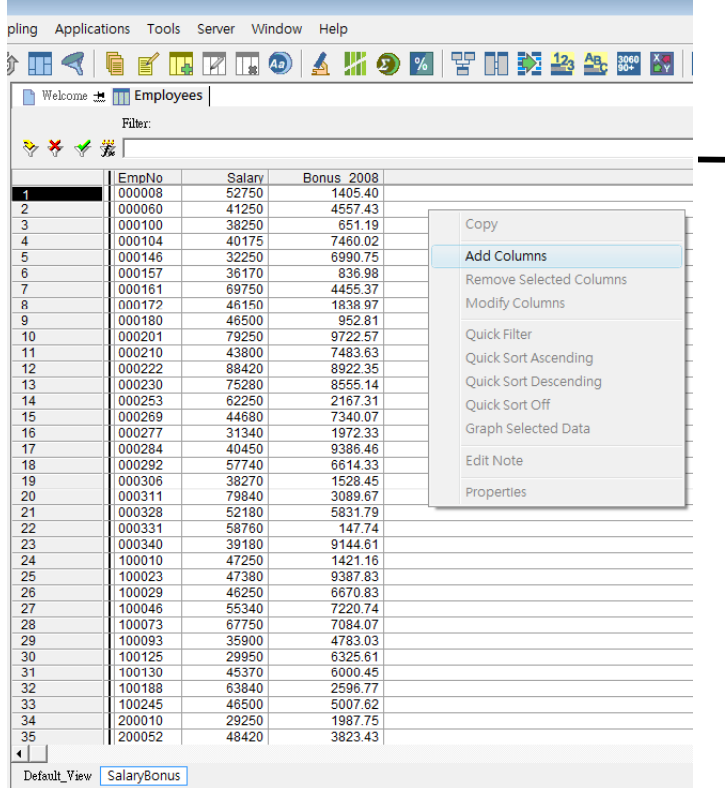

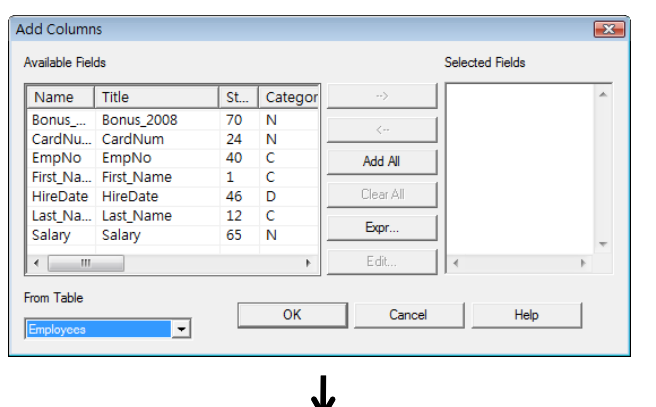

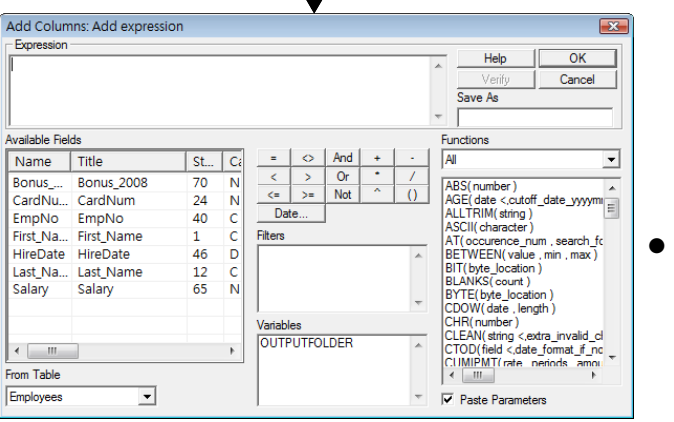

**Add Columns**  $\overline{R}$ Selected Fields Available Fields Salary\_NTD Name Title St... | Categor Bonus\_... Bonus\_2008 70 N CardNu... CardNum  $24 N$ EmpNo EmpNo 40  $\overline{c}$ Add All  $\overline{c}$ First Na... First Name  $1$ Clear All HireDate HireDate 46  $\overline{D}$ Last\_Na... Last\_Name  $12$  $\overline{c}$ Expr. Salary Salary 65  $\overline{N}$ Edit.  $\leftarrow$   $\leftarrow$   $\leftarrow$   $\leftarrow$  $\begin{picture}(180,10) \put(0,0){\dashbox{0.5}(10,0){ }} \put(10,0){\dashbox{0.5}(10,0){ }} \put(10,0){\dashbox{0.5}(10,0){ }} \put(10,0){\dashbox{0.5}(10,0){ }} \put(10,0){\dashbox{0.5}(10,0){ }} \put(10,0){\dashbox{0.5}(10,0){ }} \put(10,0){\dashbox{0.5}(10,0){ }} \put(10,0){\dashbox{0.5}(10,0){ }} \put(10,0){\dashbox{0.5}(10,0){ }} \put(10,0){\dashbox$ From Table  $\overline{\mathsf{OK}}$ Help Cancel Employees  $\overline{\phantom{a}}$ 

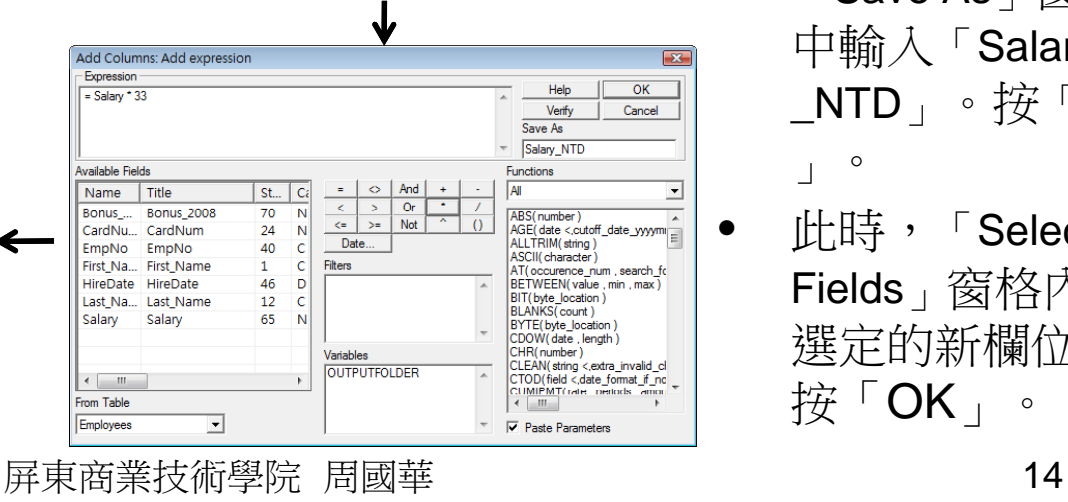

 在新增view內任 何一處按滑鼠右 鍵,選按「**Add** Columns」。

•

•

- $\overline{\mathrm{f}\mathrm{f}}$   $\ulcorner$  Add Columns 」對話窗中按下 「Expr… 」按鈕, 顯示「Add Expression<sub>」</sub>對 話窗。
- 在 「Expression 」 窗格中輸入「 =Salary\*33」<sup>,</sup>在 「Save As 」窗格 中輸入「Salary  $\_{\sf NTD}_{\perp} \; \circ \, \cancel{\#} \; \ulcorner \mathsf{OK}$ 」。
- 此時,「Selected Fields 」窗格內有 選定的新欄位。 按 「OK」。

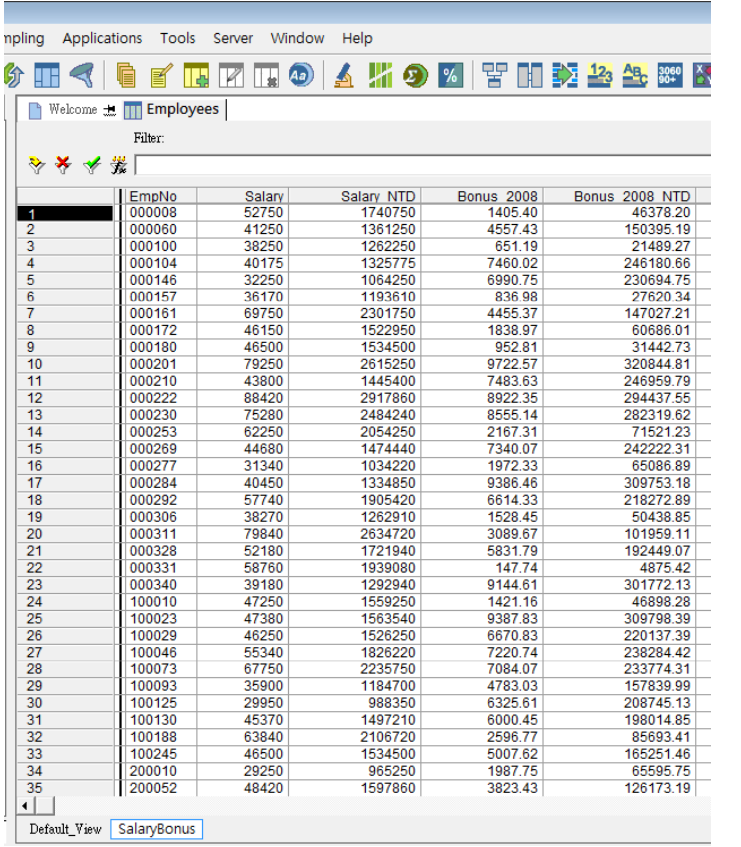

- • View中新增欄位的位置預設如下:
	- 若原按滑鼠右鍵的位置是位於表格右邊的空 白處,則新增欄位於最右邊。
	- 若原按滑鼠右鍵的位置在某一原有欄位上, 則新增欄位會位於該欄位的左邊。
	- 若新增欄位的位置不符所需,可選定該欄位 後以滑鼠拖曳至適當位置。
- 本範例再新增一個新欄位「Bonus\_2008\_NTD
	- 」,並調整位置後如左圖。

#### Filter

- • 當資料筆數過多、或使用 者想瞭解符合特定條件的 資料列內容時,可透過篩 選(filter)的方式把table內 符合特定條件的資料過濾 出來。
- $\bullet$  例如,要從Employees的 <sup>200</sup>筆資料內找出哪些員 工在2008年得到的紅利金 額(bonus)大於或等於薪資 (salary)的20%,可在「 Filter」窗格中輸入篩選條  $4:$  FBonus\_2008/Salary >=  $0.2$  , ,按 才按鈕, 則所 有view都會以篩選後的資 料呈現。刪除篩選條件後 ,資料即恢復全貌。

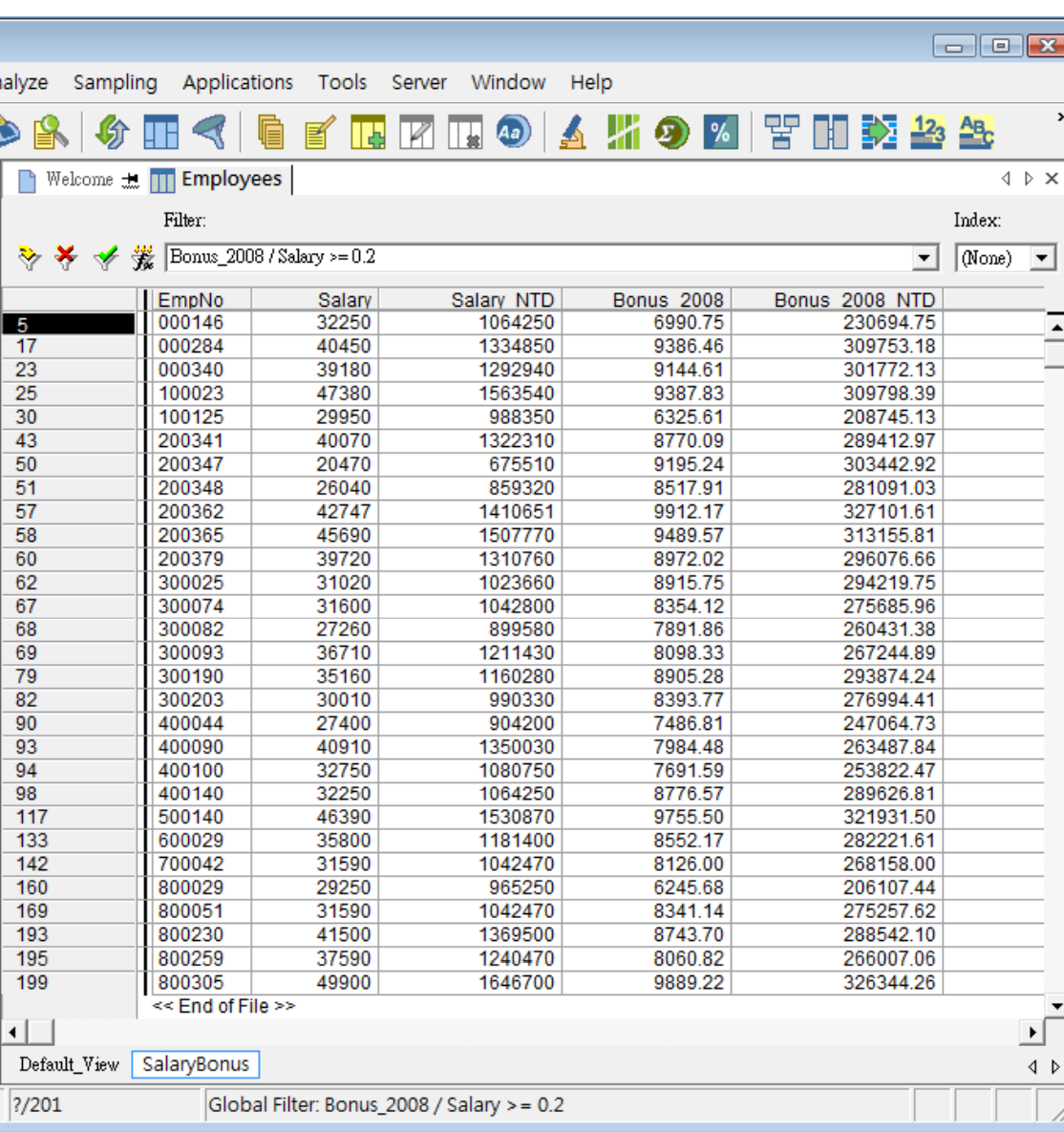

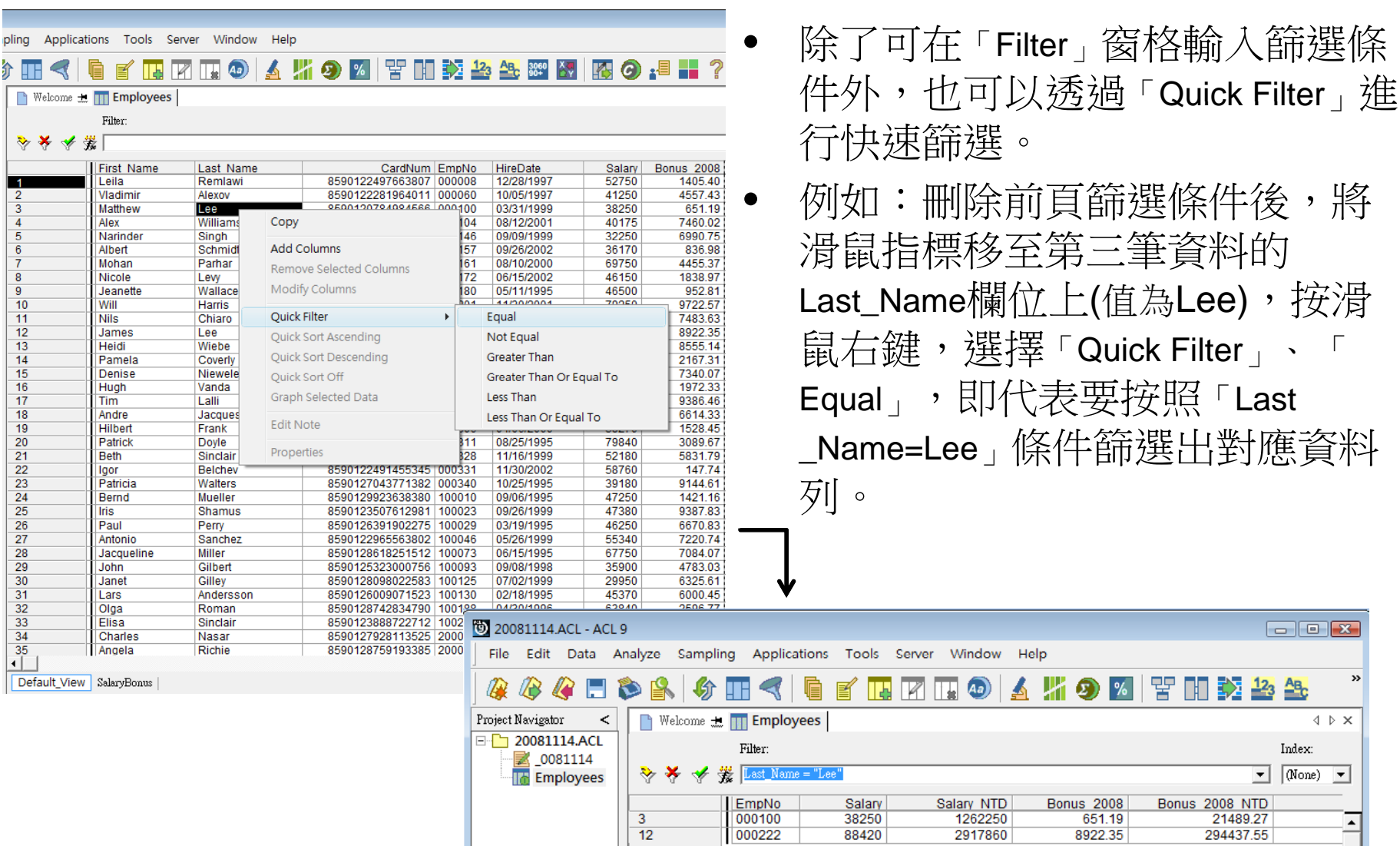

屏東商業技術學院 周國華 17 17

Default\_View SalaryBonus

<< End of File >>

Global Filter: Last\_Name = "Lee"

 $\frac{3}{12}$ 

 $\overline{1}$ 

 $\frac{2}{2}$ 

Overview Log Employees

⊡

 $\begin{array}{c|c|c|c} \hline \textbf{1} & \textbf{1} & \textbf{1} \\ \hline \textbf{2} & \textbf{1} & \textbf{1} \\ \hline \textbf{3} & \textbf{2} & \textbf{1} \\ \hline \end{array}$ 

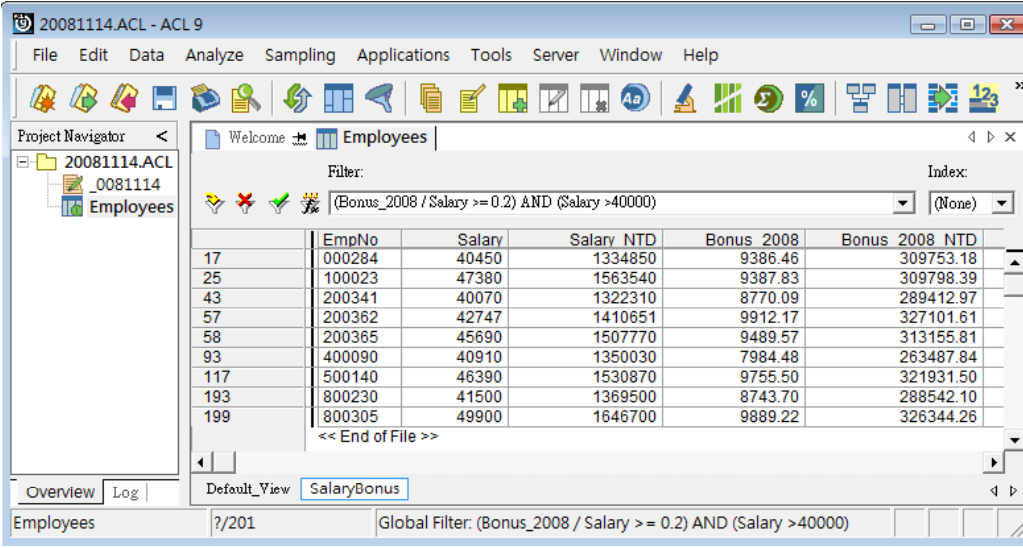

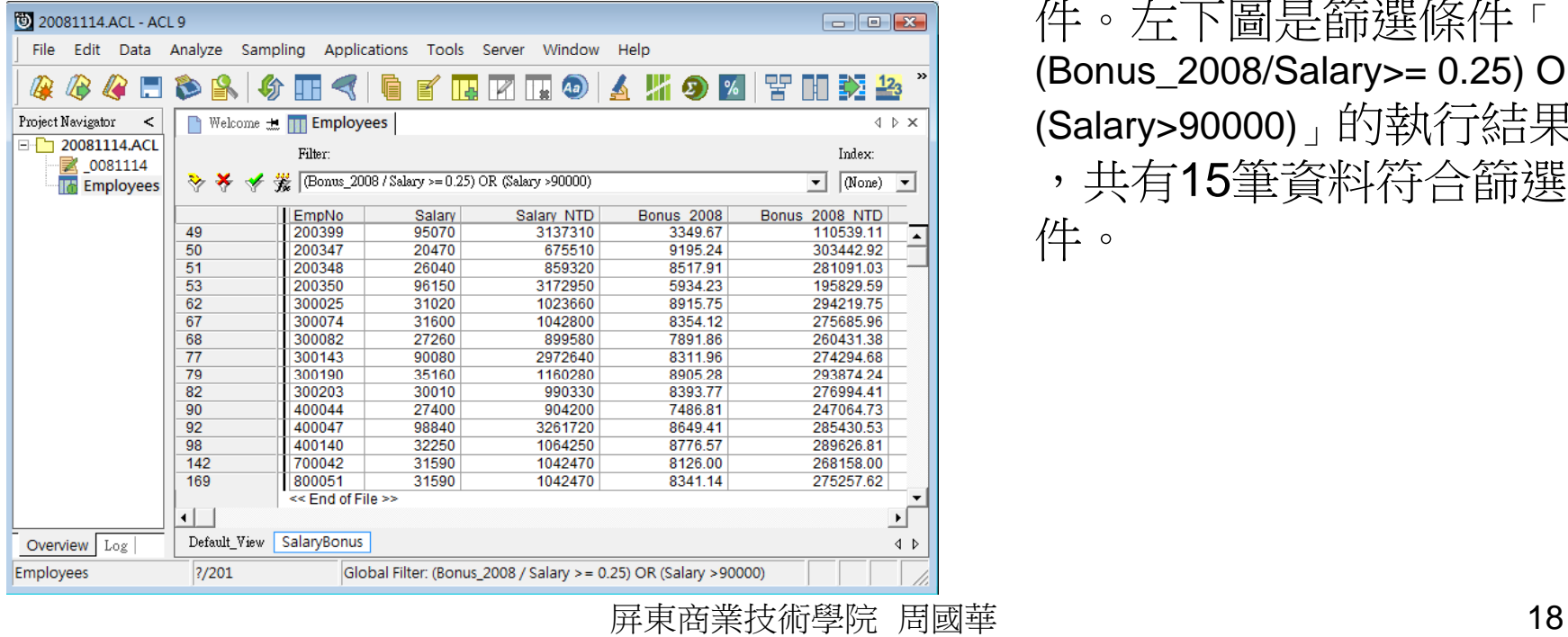

• 篩選的條件可以用「AND」 及「OR」來進一步擴大,前 者需前後條件都符合,後者 則只需符合其中一個條件即 可。

•

 例如:左上圖是篩選條件「 (Bonus\_2008/Salary>=0.2) AND (Salary>40000)」的執行結果 ,共有9筆資料符合篩選條 件。左下圖是篩選條件「 (Bonus\_2008/Salary>= 0.25) OR (Salary>90000)」的執行結果 ,共有15筆資料符合篩選條 件。

資料縱設

• 轉成table前的原始資料,可能存在資料瑕疵現象。常見的資料瑕疵包含 資料列內某欄位有缺值(missing value)、某筆資料列包含雜訊內容(noisy data, 例如: 實際資料值與常態資料值差異過大)、資料值內容與其型態不 一致(inconsistency)等。ACL可對轉換後的table資料內容進行資料驗證 ,找出可能存在的資料瑕疵,以供使用者參考。

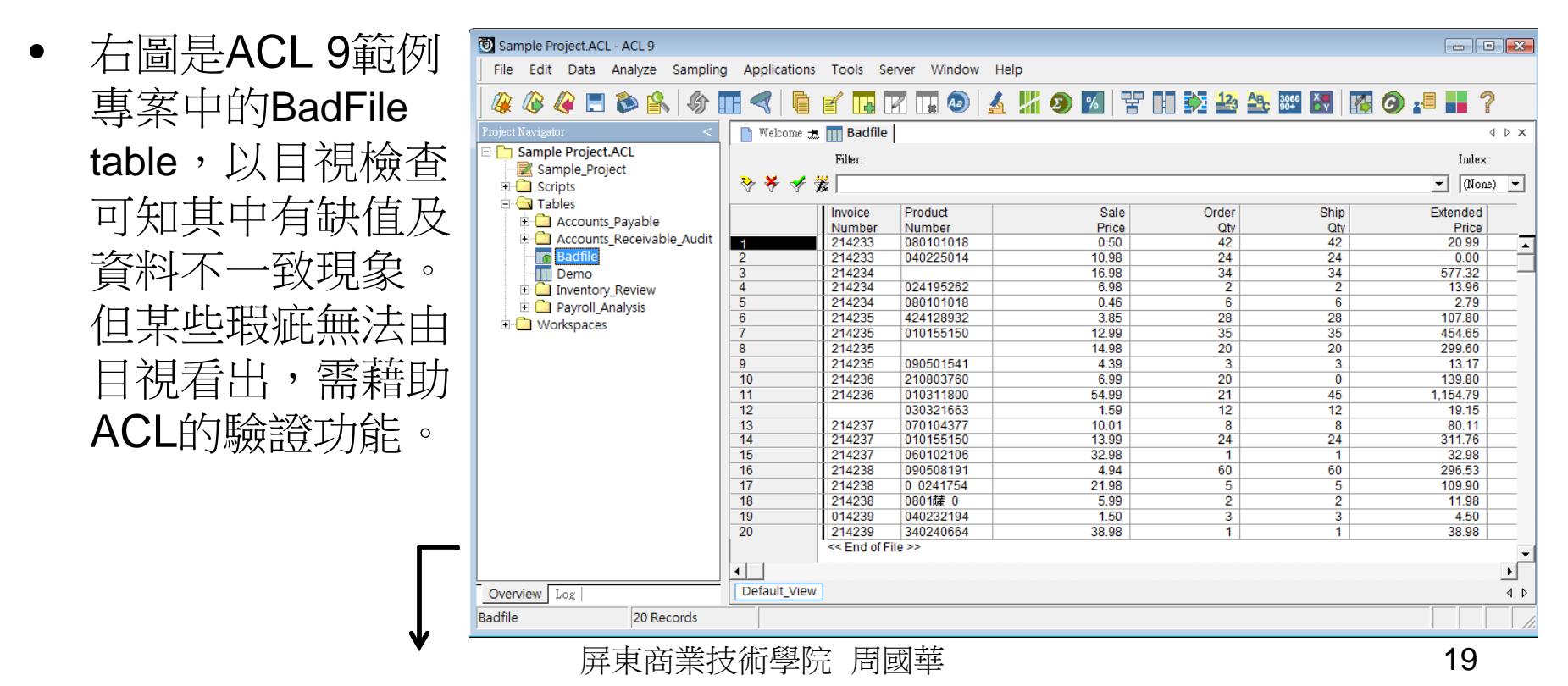

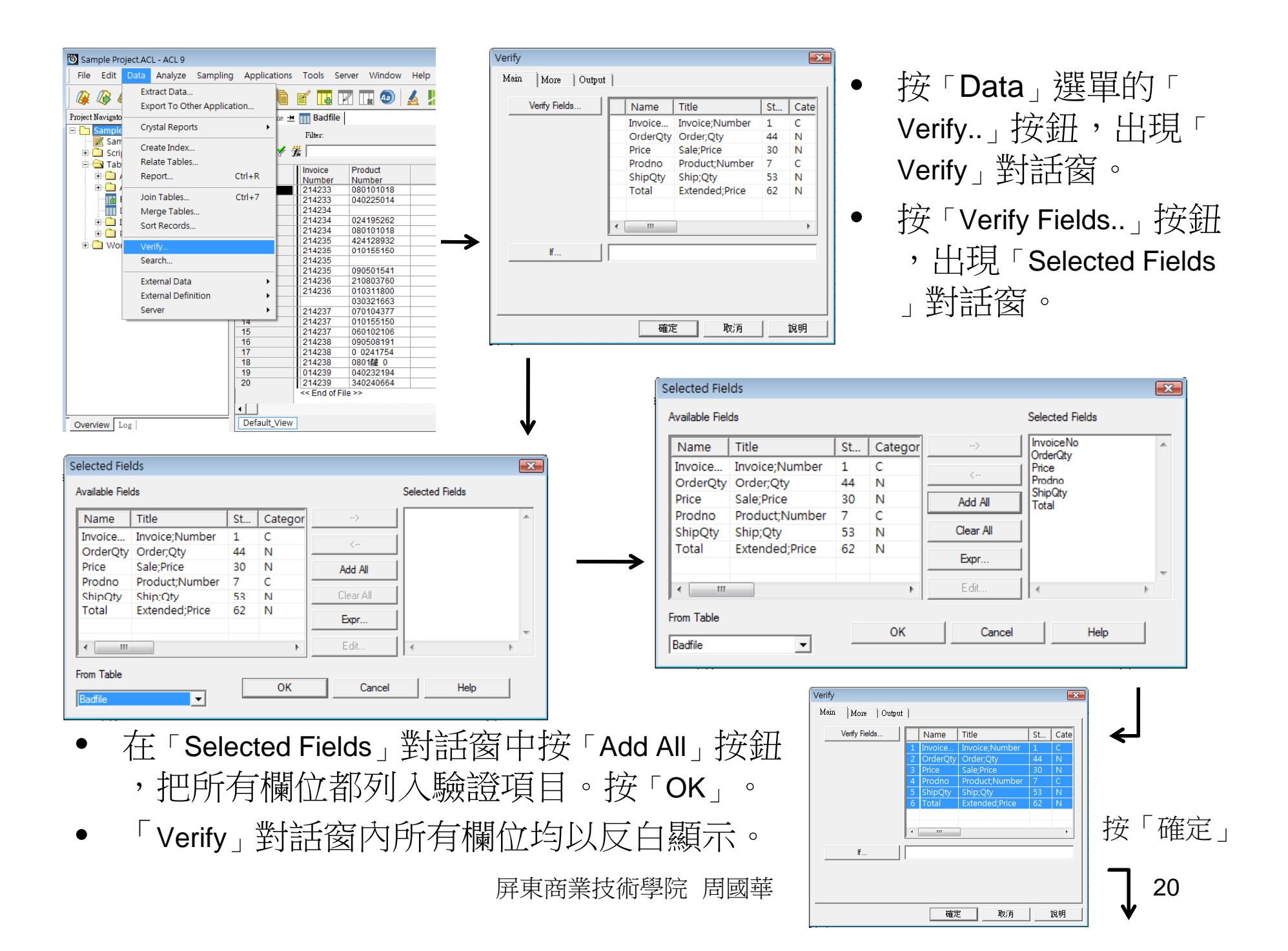

- •右下圖為已完成的BadFile檔案資料驗證報告。
- • 共有五筆資料被檢查出可能有錯誤:
	- 第2筆資料的Total (顯示為Extended Price)欄位值及第10筆資料的ShipQty欄位值 不應該是0。
	- 第4筆資料的Price (顯示為Sale Price)欄位值6.98被認為有誤[原因不明?!]。
	- 第17、18筆資料 的**ProdNo (**以 Product Number顯 示)欄位值內含空 格、中文字,可 能違反欄位格式 規定。
- $\bullet$  上述驗證結果並未 把缺值當成錯誤。

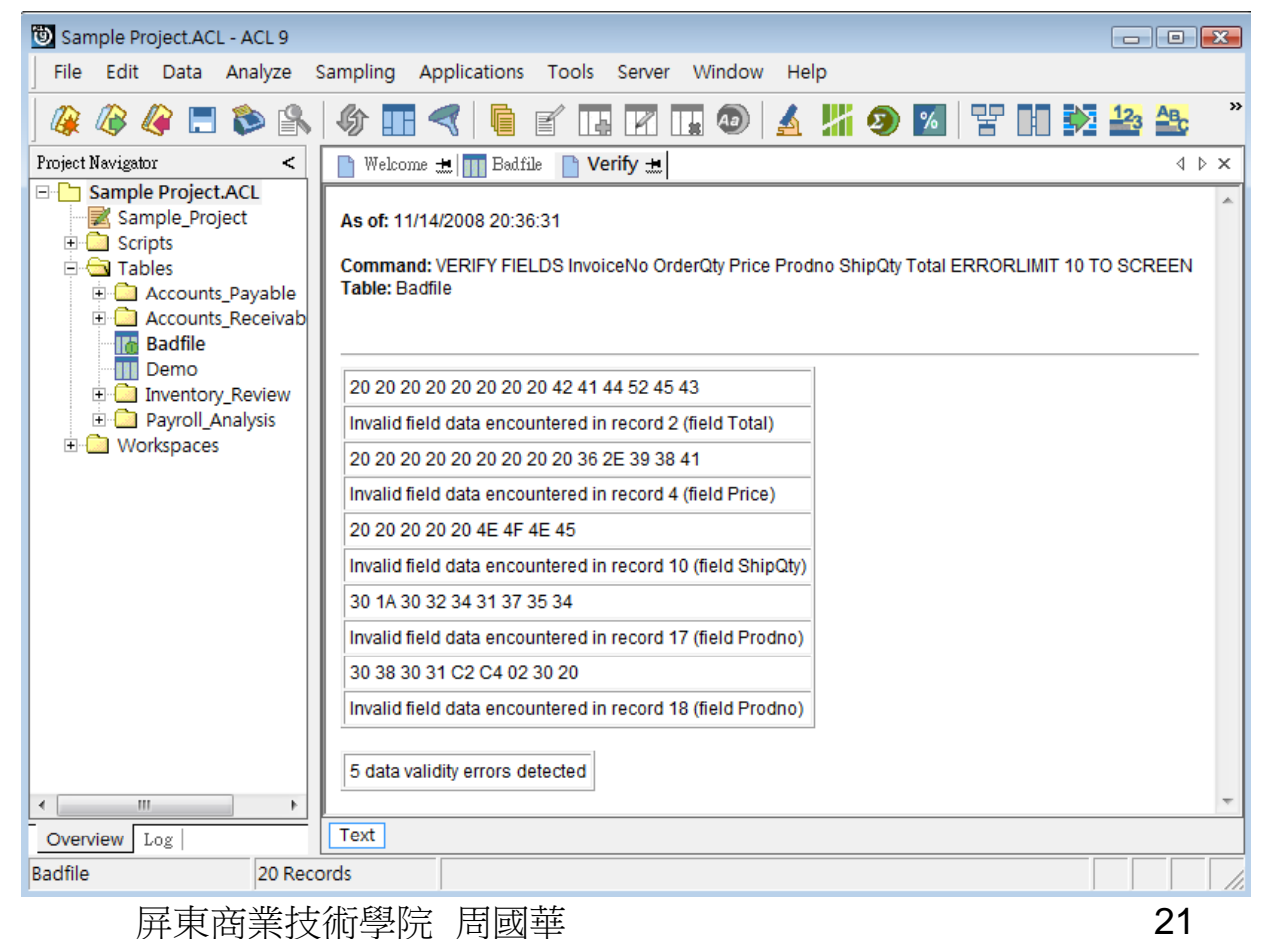

資料分析

- ACL 9在「Analyze」選單中提供多種資料分析工具,舉前兩項說明如下
- (1) Count Records...: 計算資料筆數
- 按下「Count Records…」按鈕後,會出現「Count」對話窗(左下圖),可在「 If...」窗格中輸入條件後按「確定」,或直接按「確定」。此時,table的畫面上 並無異動,使用者需先將專案總覽「Overview 」窗格切換至紀錄「Log」窗格 ,選按「Count」指令紀錄,顯示區域即新增一個Count索引頁框。
- 以ACL 9範例專案中的AR table為例,執行「Count Records…」後從Log開啟  $\sf Count$ 索引頁框,內容如右下圖。 Sample Project.ACL - ACL 9

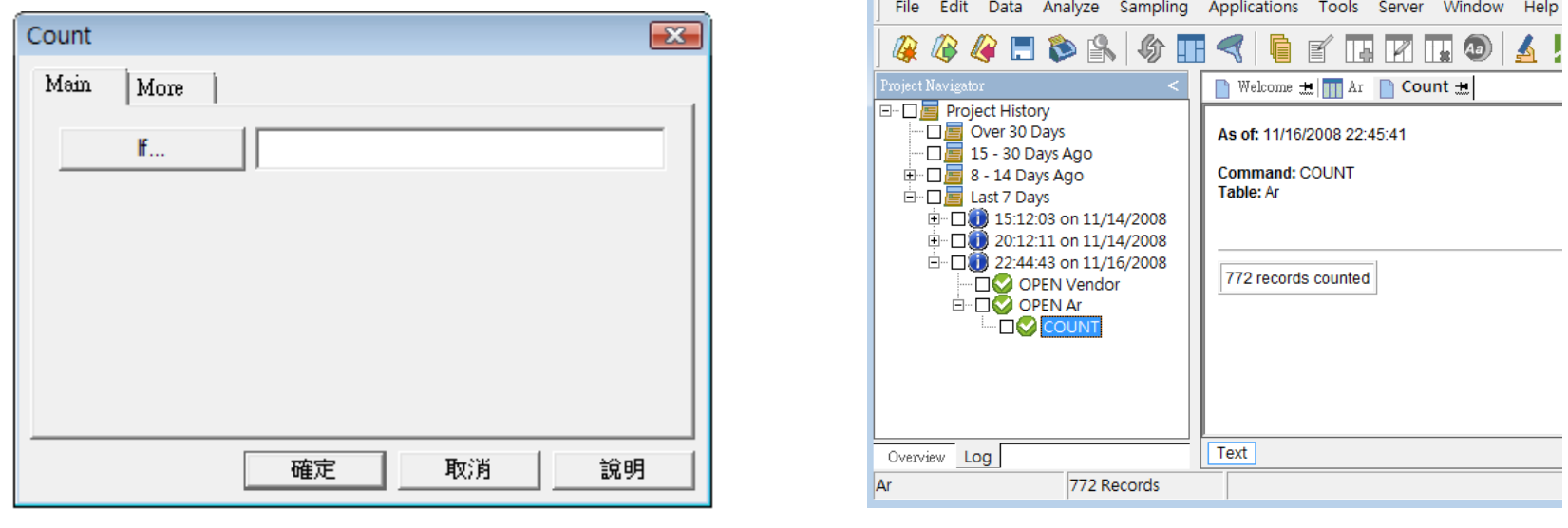

- (2) Total Fields…:計算數值欄位總和
- –以前述AR table為例, 按下「Total Fields...」按鈕後,會出現「Total」對話窗( 左下圖),右邊窗格中會出現數值欄位名稱(但尚未選定)。按「Total Fields…」 按鈕出現「Selected Fields」對話窗。選取要計算總和的數值欄位(AR只有一個 數值欄位Amount), 按「OK」。此時窗格中輸入條件後按「確定」, 或直接按 「確定」。此時「Total」對話窗內顯示已選取的數值欄位,按「確定」。顯示 區域新增一個Total索引頁框,並指出「Amount」欄位的總和為468,880.69。

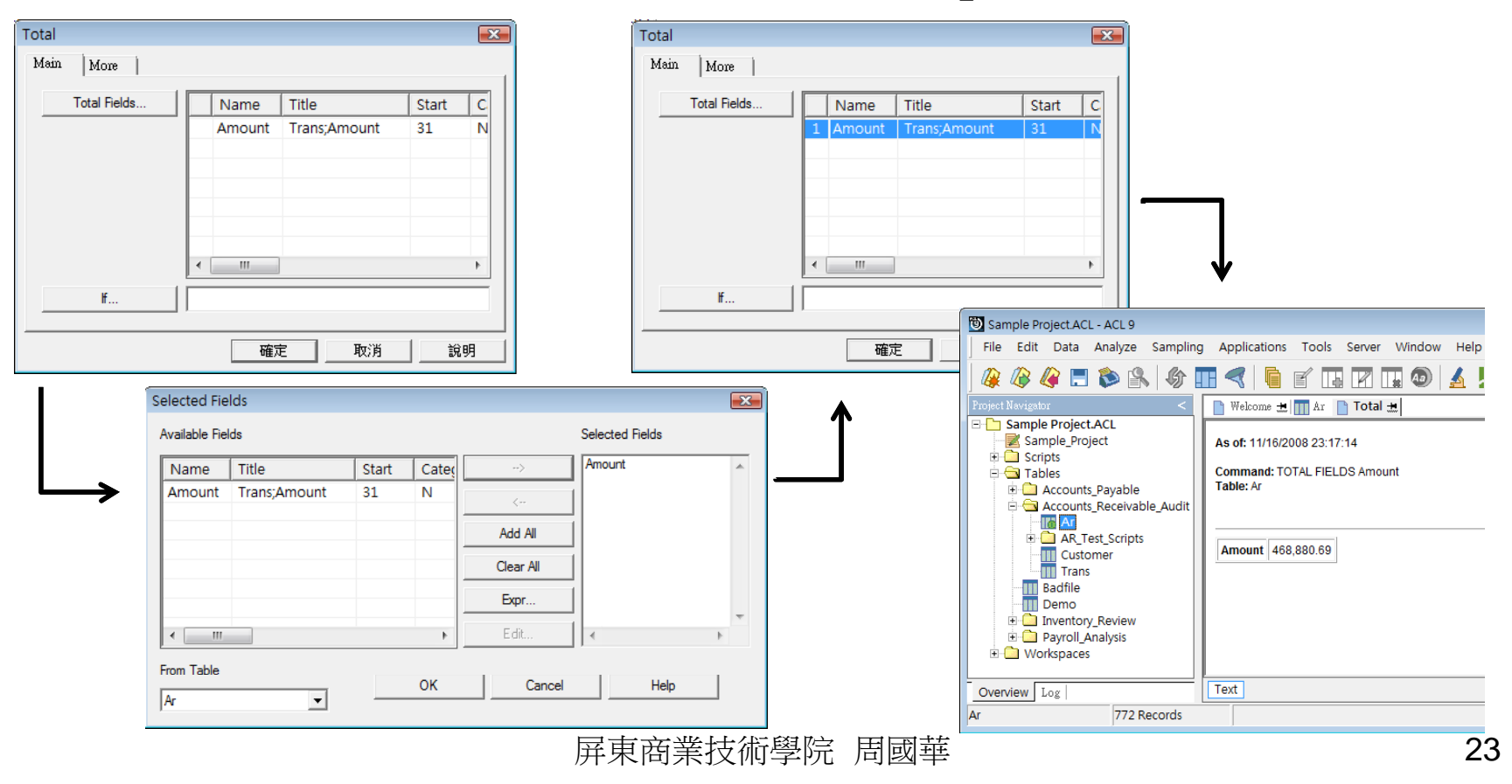